*Observatoires Locaux de la Lecture* 

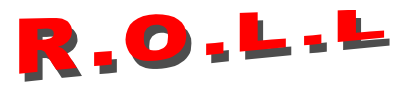

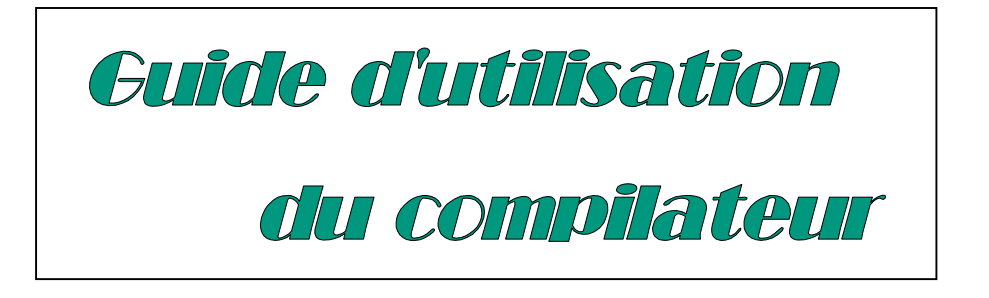

**Fonctions essentielles** 

Philippe Doussin Jean Mesnager

2001-2002

*Ce nouveau compilateur a été allégé de fonctions finalement peu utiles. Il permet plus facilement de détecter les tentatives d'entrée de fichiers non conformes. Il a été remanié à nouveau à l'occasion de la sortie du nouveau logiciel d'école.* 

*Son extension internet est destinée à rendre plus rapide la transmission des résultats. Nous ne saurions trop insister : utilisez cette fonction pour votre tranfert au niveau national, persévérez, en cas de difficulté, pour en acquérir la maîtise ; cela nous facilite grandement les traitements.* 

*En principe, l'utilisation de la présente version est plus confortable ; mais son fonctionnement peut encore poser quelques problèmes, compte tenu de la diversité de vos matériels. N'hésitez pas à faire appel à Philippe Doussin pour résoudre vos problèmes.<sup>1</sup>*

*Dépannage Sma@oceanet.fr Tel 02 40 41 17 51 06 62 32 75 38*

 $\overline{a}$ 

*J.M* 

*<sup>1</sup> L'ensemble des problèmes soulevés par vous et des solutions apportées fera l'objet d'un document récapitulatif qui paraîtra dans le courant de l'année.*

Installation

Vous aurez auparavant désinstallé votre ancienne version (panneau de configuration / ajouter-supprimer), et effacé les fichiers qui peuvent rester dans l'ancien répertoire. Après avoir téléchargé le logiciel, vous disposez d'un fichier "Setup.exe" Activez-le. La

procÈdure d'installation commence.

Nous vous conseillons d'accepter les propositions qui vous sont faites, en particulier le placement du programme dans le répertoire "Program Files / Ccompile"

Vous verrez s'afficher des messages d'erreur ou d'alerte qui n'ont pas grande importance ; quand ils apparaîtront, vous procéderez comme décrit ci-dessous.

Certains signalent une violation d'accès, ou une "erreur d'inscription" ; vous cliquerez sur l'icône "Ignorer", ou "Continuer ?" "OUI". D'autres vous conseilleront de conserver les versions anciennes de certains fichiers ; vous le ferez.

Après installation, le fichier exécutable se nomme "Ccompile.exe". Il est immédiatement disponible dans Démarrer / Programmes

## **Avant toute compilation: vérifiez la conformité des fichiers sur les disquettes issues des écoles**

*Pour utiliser le compilateur, il faut disposer des données des observatoires d'écoles. Elles ont été exportées sur disquettes à partir du logiciel d'école : option "Import / Export > Exportation > Vers le module de compilation".* 

*Il est conseillé d'avoir une disquette par école, mais on peut exporter plusieurs résultats d'écoles sur une même disquette.* 

*Vérification de la conformité des disquettes issues des écoles avant compilation* Cette phase est très importante. La forme sous laquelle se présentent les fichiers sur la disquette issue d'une école doit être la suivante.

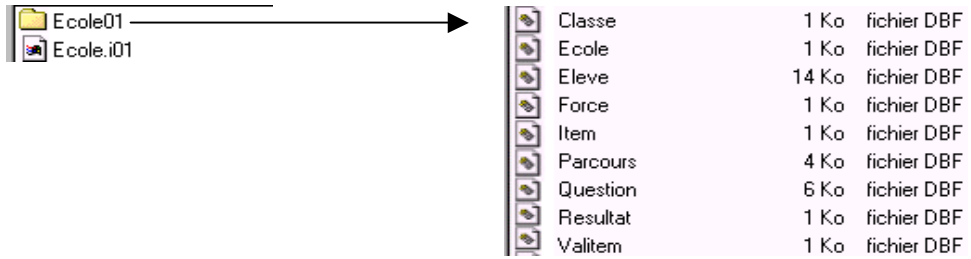

Si l'on a recueilli plusieurs écoles sur une disquette, on devra y trouver l'organisation suivante

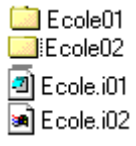

etc. Si tel n'est pas le cas, il est conseillé de refaire l'exportation à l'école.

Autre vérification : si on lit le contenu de "Ecole.i02", par exemple, avec le bloc notes ou wordpad, on doit trouver en dernière mention à l'extrême droite de l'espace texte A:\Ecole02.

# **A Importation des données**

### **1 Création d'une campagne**

Il s'agit de dÈterminer l'ensemble sur lequel porteront les analyses du site ; par exemple Nyons, résultats du 2<sup>°</sup> trimestre 2001-2002. Cette création par "campagne" permet d'entrer toutes les écoles de l'OCL, mais aussi des ensembles plus limités, (ec : Nyons, Ecole La Tremblade et Ecole des Garrigues seulement) ou étendus (3 OCL regroupés).

Pour ce faire, suivez les instructions à partir de l'option "création d'une nouvelle campagne"

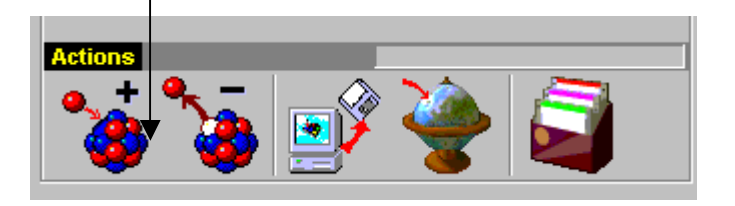

...puis validez. La fenêtre se ferme.

Une autre fenêtre s'ouvre, dans laquelle vous portez le nom de la campagne. Ex : Brest 01-02

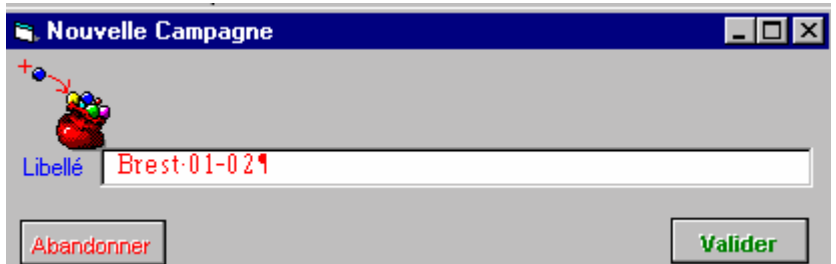

Le nom de la campagne apparaît en haut et à gauche, dans la liste des campagnes reconnues

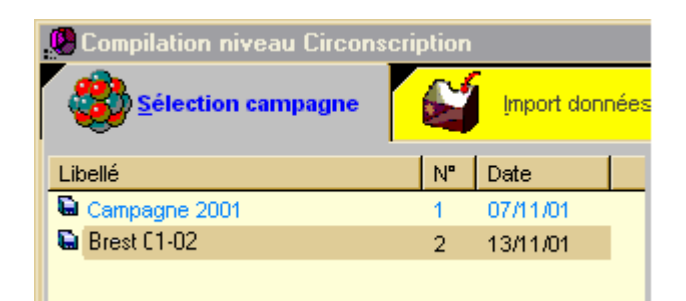

Pour renommer une campagne, il suffit de cliquer sur le nom de la campagne. Une zone de saisie est alors affichée pour vous permettre de donner le nouveau nom :

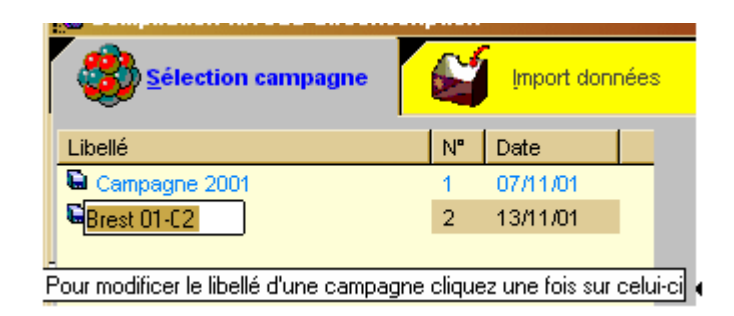

Pour supprimer une campagne existante (ex, en cas d'erreur de manipulation à l'issue de laquelle vous décidez de " tout recommencer "),

a) sélectionner la campagne à supprimer b) supprimer en cliquant sur l'icône...

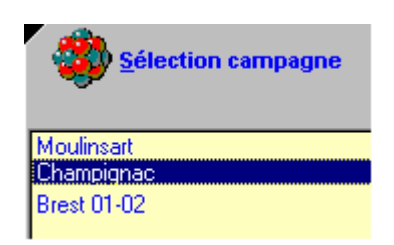

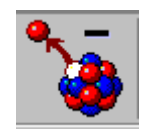

#### 2 Importation proprement dite

Vous disposez des disquettes venant des écoles. Cliquez sur la campagne voulue. Activez "Import données". Suivez les instructions, en n'oubliant pas de sélectionner dans la fenêtre les écoles désirées (elles deviennent alors surlignées en bleu).

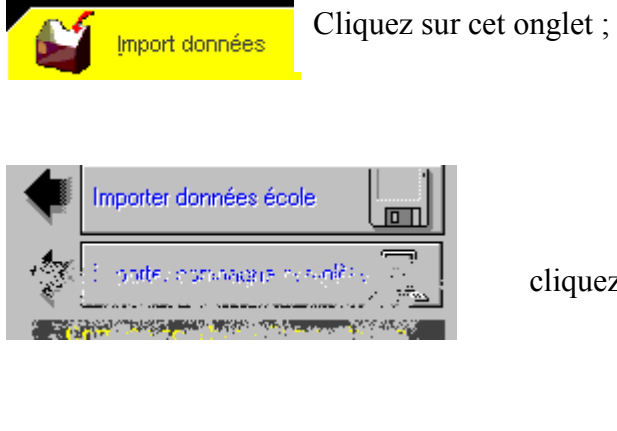

cliquez sur « Importer données écoles »...

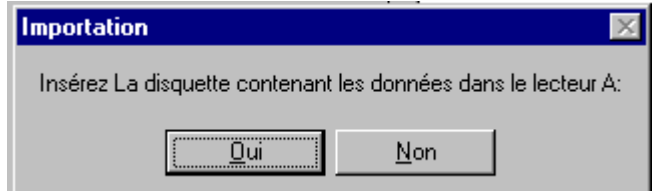

Puis suivez les instructions

Différents messages d'erreur peuvent apparaître. La plupart du temps, si vous ne pouvez importer, c'est que la structure des fichiers de la disquette n'est pas conforme à la description faite p 3 du présent document, ou que la disquette est défectueuse.

Lorsque l'importation est terminée, la liste des différents imports réalisés s'incrémente. La fenêtre se présente de la façon suivante :

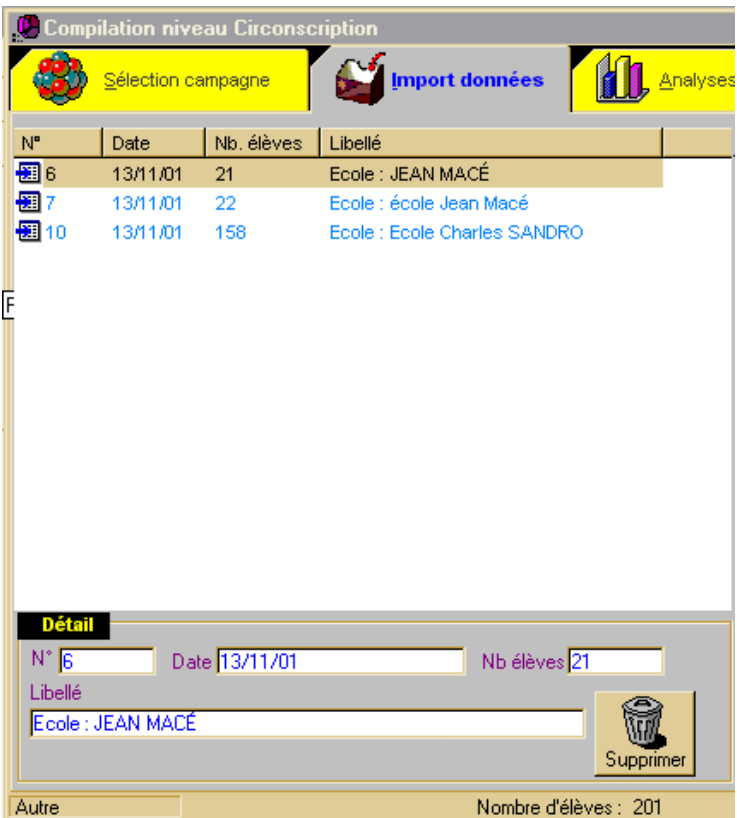

Dans la nouvelle version du Compilateur, il est possible, après importation, de supprimer sélectivement une école importée dans la campagne en cours (ici, un doublon). Pour réaliser cette opération, procédez comme suit :

- · Sélectionnez l'objet que vous voulez effacer.
- Cliquez sur la poubelle.

# **B Analyses**

C'est la véritable vocation du logiciel que de produire analyses et visualisations.

SÈlectionnez la campagne Activez les analyses par l'onglet voulu situé en haut

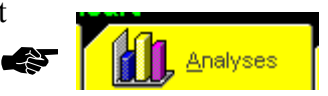

D'emblée, le système affiche la distribution des résultats dans l'épreuve narrative du CE2, au 1<sup>°</sup> trimestre. Ensuite vous pouvez choisir la classe, le type d'épreuve, le trimestre, le type de graphique.

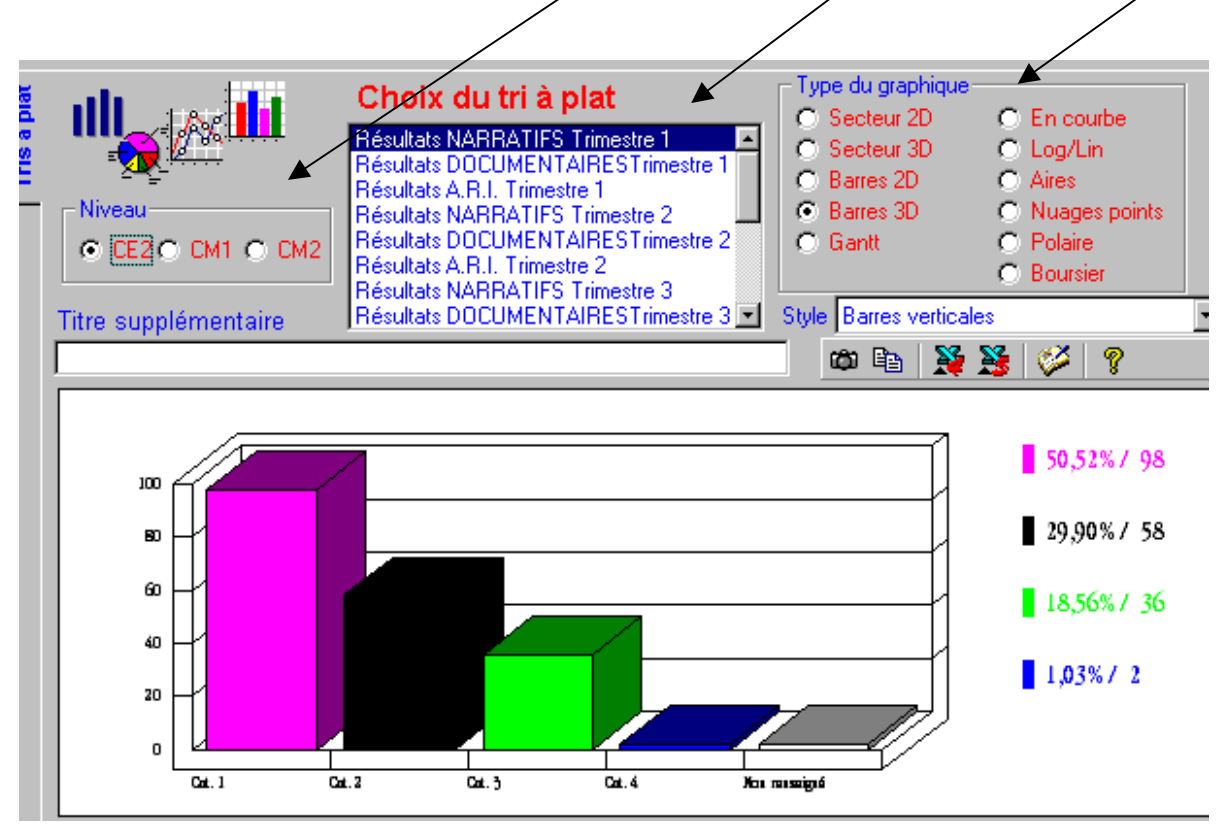

Vous trouverez le nombre d'élèves (en ordonnée) et le pourcentage (à droite) dans chaque catégorie sur ce graphique.

### **A ce stade, la fonction analyse n'affiche que les distributions.**

Note : vous pouvez obtenir un regroupement des distributions pour les 3 épreuves du trimestre en sÈlectionnant plusieurs lignes dans la liste.

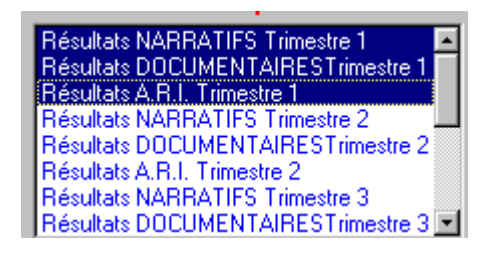

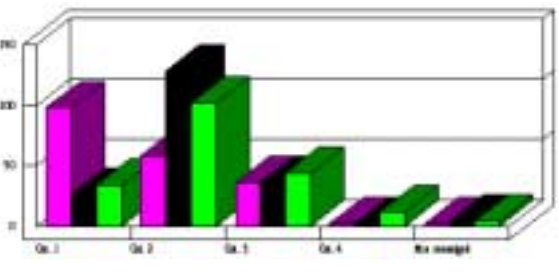

# **C Rapports**

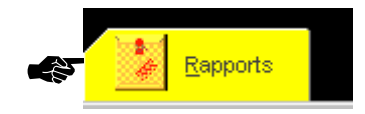

Pour obtenir les analyses complètes, il faut activer la fonction Rapports Rapports, en cliquant sur l'onglet en haut et à droite.

Ces rapports se présentent sous deux aspects :

- 1. Le rapport général : édition successive sur l'écran de 3 visualisations.
- 2. L'image à l'écran du rapport papier, en deux pages imprimables.

## **1. Rapport général.**

#### **a) résultats globaux**

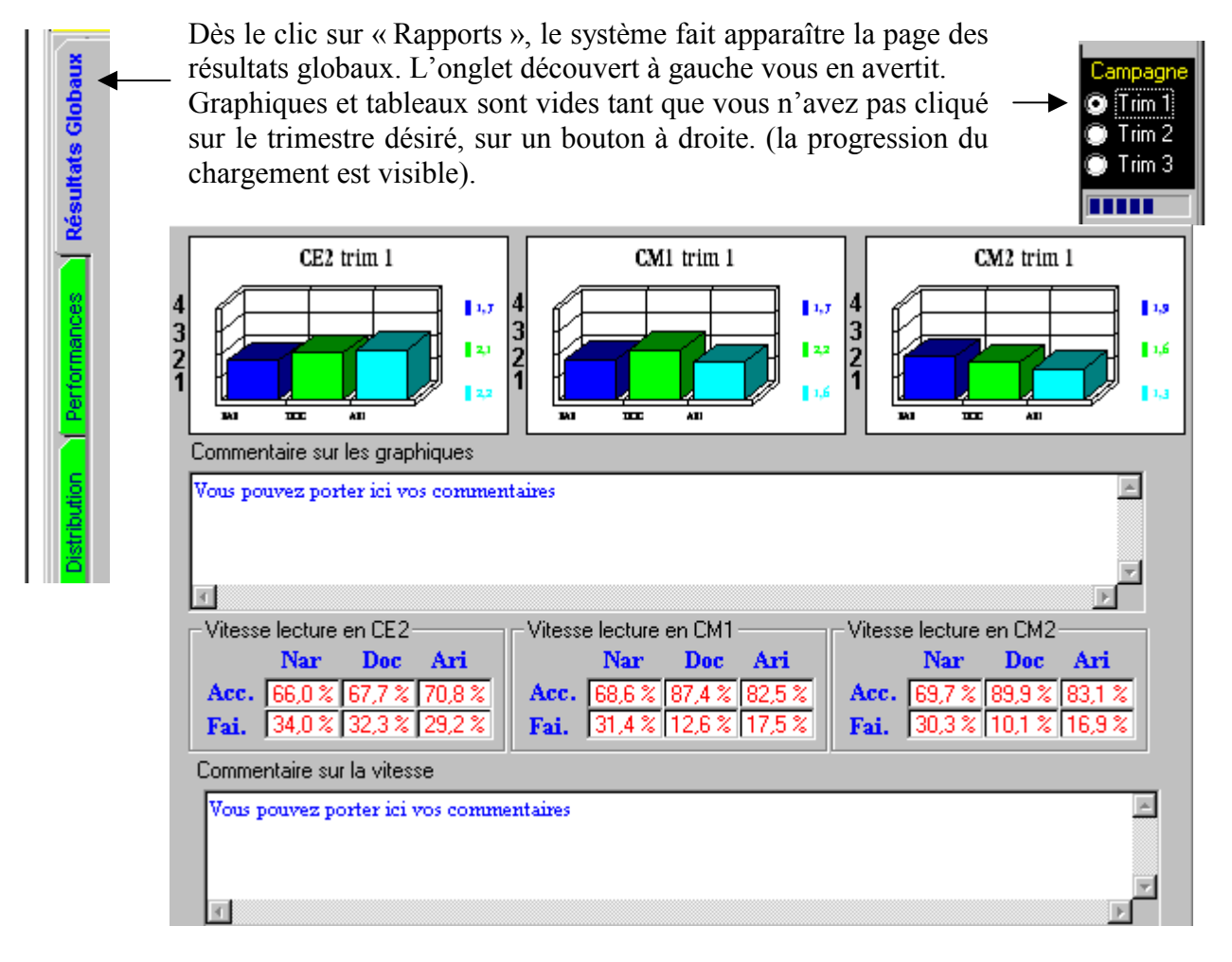

Ce sont les moyennes aux différents niveaux et types d'épreuves qui apparaissent, ainsi que les performances, acceptables ou faibles, en **temps de lecture**.

Vous pouvez ajouter des commentaires dans deux zones prévues, pour pondérer ces résultats.

### **b) les « performances »**

Les tableaux qui figurent dans cet espace récapitulent **les pourcentages d'élèves qui comptent 0, 1, 2 ou 3 résultats faibles.** 

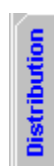

entermances

### **c) les distributions**

Cet espace rÈcapitule **les distributions des élèves du site suivant les 4 catégories** de performances (1 = bonnes ; 2 = movennes ; 3 = faibles ; 4 = très faibles).

# **2. L'image du rapport papier**

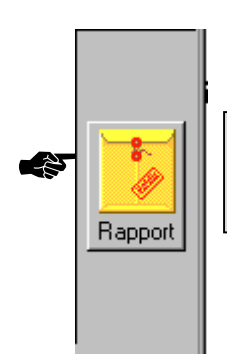

Vous obtiendrez l'image du rapport papier préalable à l'impression en cliquant sur l'icône « Rapport » en bas et à droite de l'écran.

**C'est ce rapport que vous diffuserez le plus rapidement possible aux écoles constituant l'OCL.** 

Sur la première page figurent moyennes et tableau des vitesses. La seconde page est consacrée aux distributions de résultats par catégories et par niveaux.

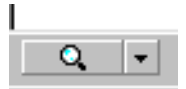

En bas et à gauche de l'écran, vous disposez d'un zoom pour agrandir la page.

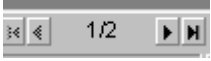

Egalement en bas et à gauche, vous utiliserez ce tourne-page.

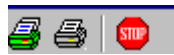

En haut et à gauche de l'écran, vous pourrez par ces icônes :

- imprimer toutes les pages ;
- imprimer la page en cours ;
- revenir à l'espace rapport général.

# **D) Exportations**

A terme, c'est l'exportation par l'internet qui deviendra la règle ; l'équipe nationale a néanmoins décidé de maintenir en parallèle la possibilité d'une exportation sur disquette, de fonctionnement semblable à celui des années précédentes.

Nous conseillons fortement d'utiliser l'exportation par internet, et de n'avoir recours à l'autre qu'en cas d'impossibilité durable.

### **1) Exportation de la campagne par l'Internet**

#### **Branchez-vous d'abord sur Internet.**

Puis sélectionnez la campagne et activez l'icône "globe terrestre"

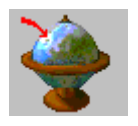

Suivez les instructions, en renseignant successivement les zones 1 à 3.

Attention aux contraintes d'écriture dans la zone 1 ; si vous avez nommé votre campagne avec un mot de plus de 8 lettres et / ou avec des signes de ponctuation, utilisez un autre nom. **Vérifiez bien l'année et le trimestre en cours** (zone 2)

Cliquez sur "Exporter"

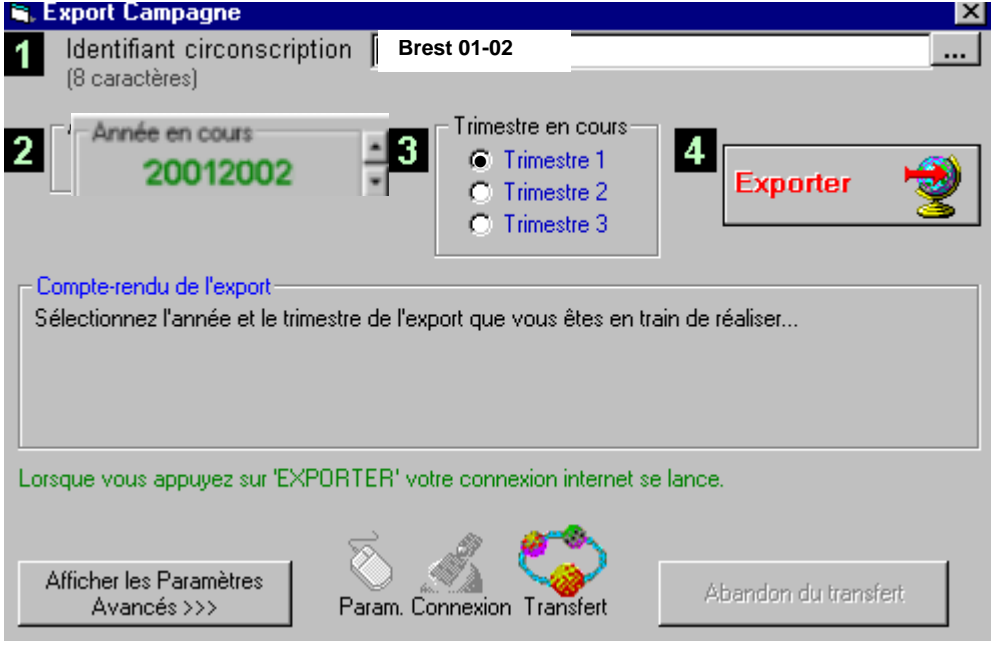

## **2) Exportation de la campagne par enregistrement sur une disquette**

Activez l'icône "exportation sur disquette"

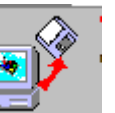

Mettez une disquette vierge dans le lecteur et suivez les instructions.

Une fois l'enregistrement sur disquette réussi, celle-ci peut être envoyée à J.Mesnager, soit par courrier, soit par e-mail. Dans ce dernier cas, il faut joindre tous les fichiers de la disquette au message Èlectronique.

# **Compléments d'information**

D'autres fonctions du compilateur existent, mais elles sont moins immédiatement utiles. Elles feront l'objet d'un document ultérieur complémentaire, qui regroupera également les problèmes rencontrés par les usagers, et les réponses qui auront été faites.

En cette période de rôdage du nouveau compilateur, n'hésitez pas à envoyer un courrier Èlectronique ‡ Philippe Doussin.

> Le 12 déc 2001 Jean Mesnager